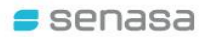

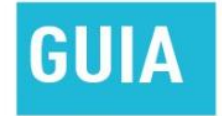

# **CVI DIGITAL PARA VIAJAR AL EXTERIOR CON MASCOTAS**

Para usuarias y usuarios externos (solicitantes)

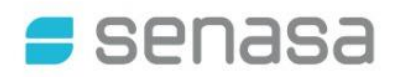

# **GUÍA PARA TRAMITAR EL CVI DIGITAL**

# **Contenido**

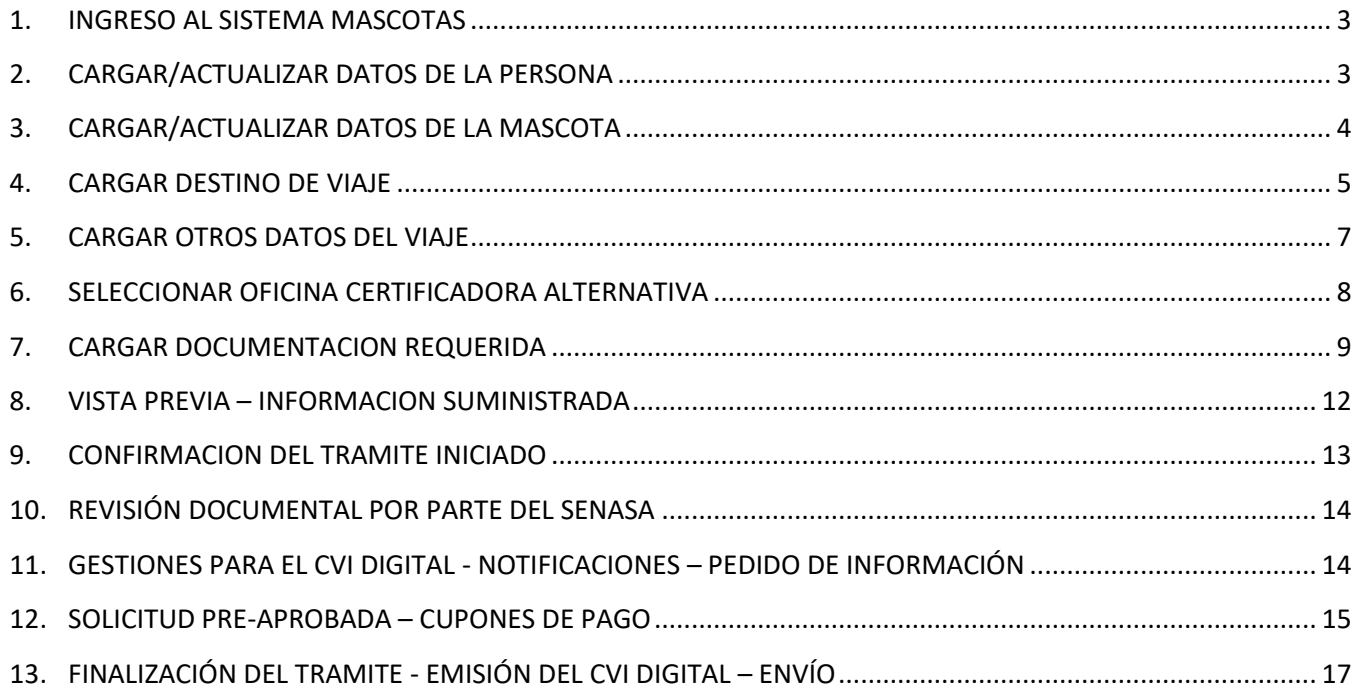

 $\overline{\mathbf{a}}$ 

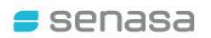

#### <span id="page-2-0"></span>**1. INGRESO AL SISTEMA MASCOTAS**

Ingresar al Sistema Mascotas a través del enlace[: http://mascotas.senasa.gob.ar/](http://mascotas.senasa.gob.ar/)

En el caso de acceder por primera vez, seleccionar la opción "Ingresar por primera vez / Registrarse", caso contrario ingresar con la llave/token ya generado y enviado al correo electrónico del usuario solicitante.

**Recuerde verificar siempre su carpeta de correo "Spam/Correo no Deseado"**.

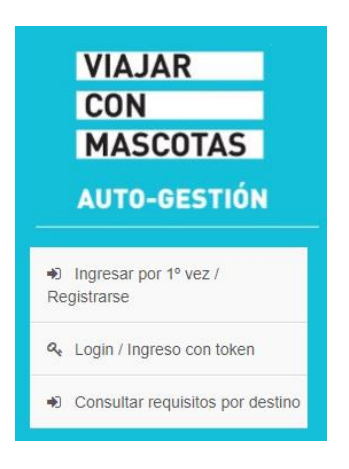

## <span id="page-2-1"></span>**2. CARGAR/ACTUALIZAR DATOS DE LA PERSONA**

En esta pantalla se podrán cargar, visualizar y/o actualizar los datos del responsable de la mascota. Por RESPONSABLE se entiende la información de aquella persona que viajará con la mascota y cuyos datos deberán figurar en el Certificado Veterinario Internacional a emitir. Si viajará con un responsable que NO SEA EL PROPIETARIO, deberá cargar los datos del viajero.

Una vez completado este punto, mediante click en "Seleccionar/Cargar Mascota" se accede a la siguiente pantalla (dichas opciones también se encuentran disponibles al pie de la página):

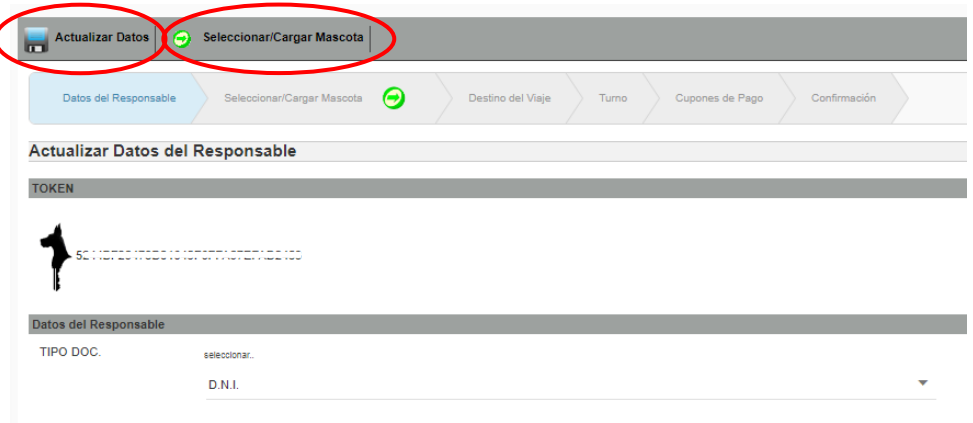

## <span id="page-3-0"></span>**3. CARGAR/ACTUALIZAR DATOS DE LA MASCOTA**

En la pestaña "Seleccionar/Cargar Mascota" se puede elegir la mascota por la cual se realiza el trámite, o bien "Cargar Mascota" en el caso que aún no se encuentre ingresada en el Sistema.

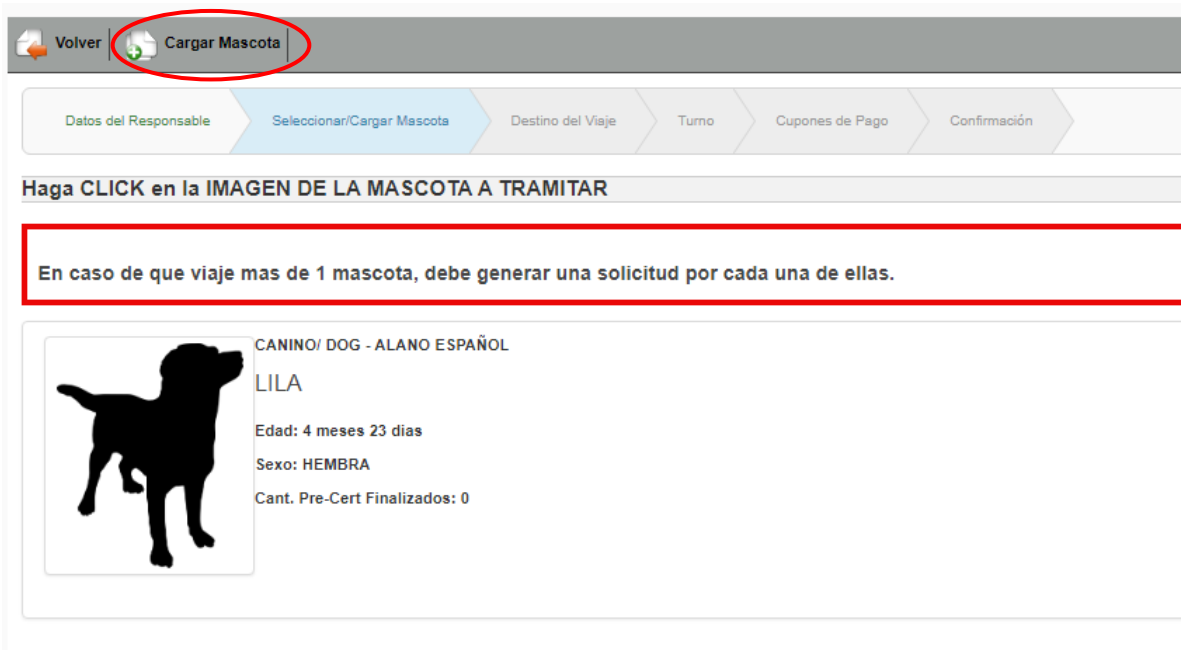

Al seleccionar la mascota, permite actualizar sus datos en el caso que sea necesario, agregar una foto, o borrar la mascota del Sistema.

Una vez completados y constatados los datos solicitados de la mascota, hacer click en "Destino del Viaje"

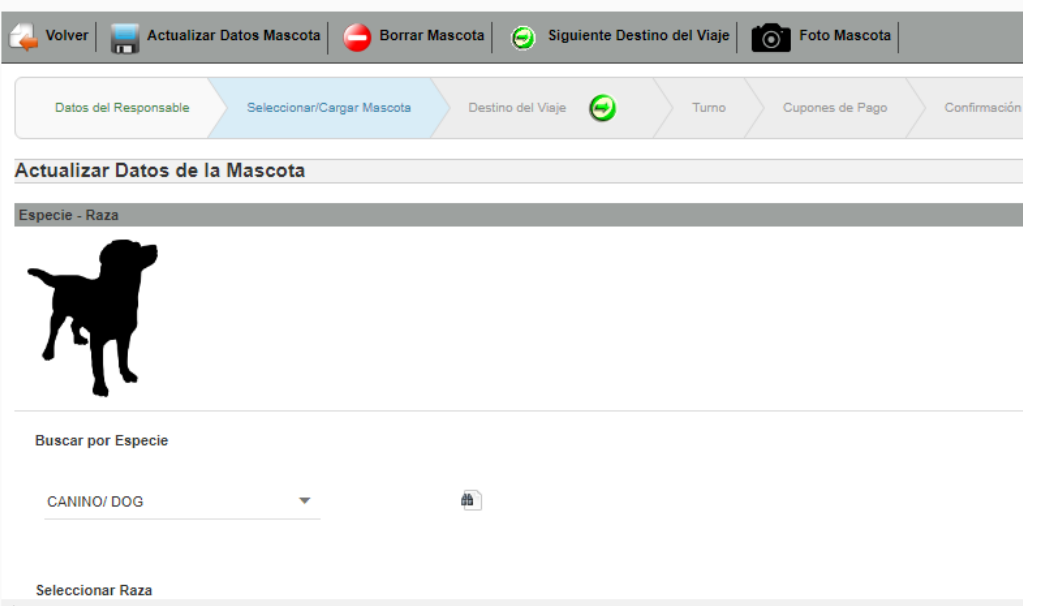

<span id="page-4-0"></span>Aclaración: en caso de ser necesario, podrá volver a las pestañas anteriores, haciendo click en "Volver"

#### **4. CARGAR DESTINO DE VIAJE**

En esta pantalla se deben seleccionar los datos correspondientes al viaje, tales como Fecha del viaje y País de destino.

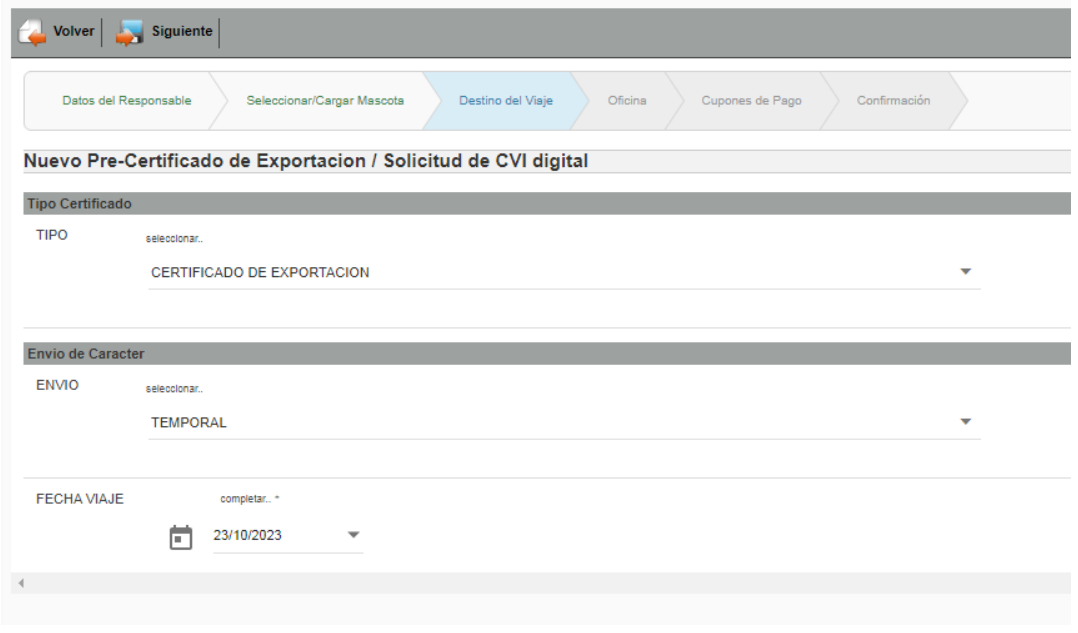

Por el momento, el CVI digital se encuentra disponible para destinos como Brasil, Chile, Paraguay y Uruguay. Progresivamente se irán incluyendo otros destinos.

Si selecciona alguno de los países habilitados para tramitar el CVI digital, el Sistema le muestra la siguiente pantalla, en la cual se podrá optar por el trámite de CVI digital o el trámite regular (Autogestión con turno y finalización del trámite presencial).

Es importante considerar que la obtención del CVI digital demora, si está toda la documentación correcta, un mínimo de 4 días hábiles.

Si la fecha de su viaje es antes, le sugerimos seleccionar la opción "NO" y tramitar por Autogestión sacando turno y/o contactar a la Oficina Certificadora más cercana y coordinar un turno.

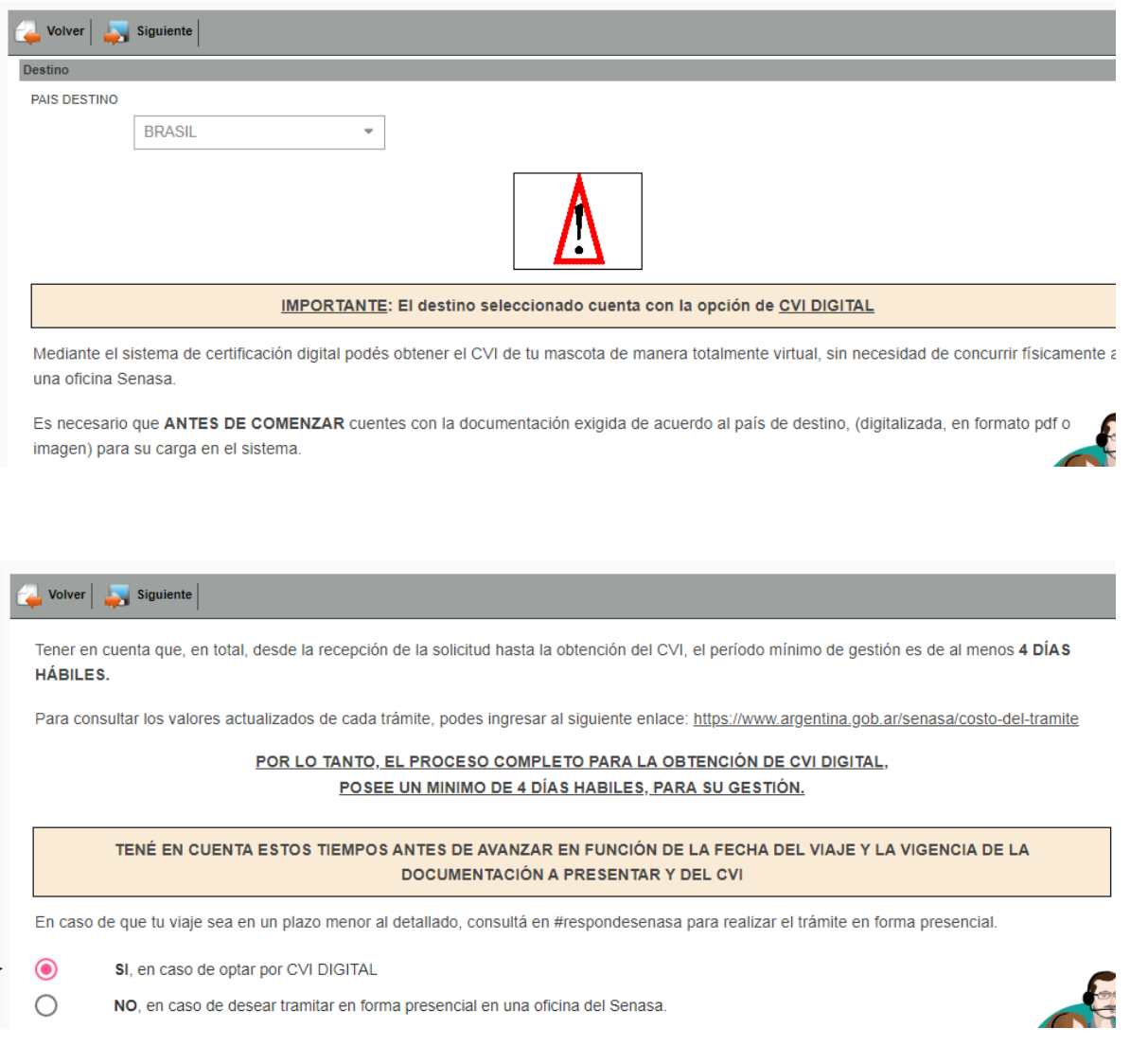

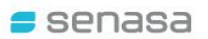

## <span id="page-6-0"></span>**5. CARGAR OTROS DATOS DEL VIAJE**

Al desplazar hacia abajo, se podrá completar el resto de la información requerida, tal como peso en kg. de la mascota, datos del responsable en destino, etc. Una vez registrados, hacer click en "Siguiente":

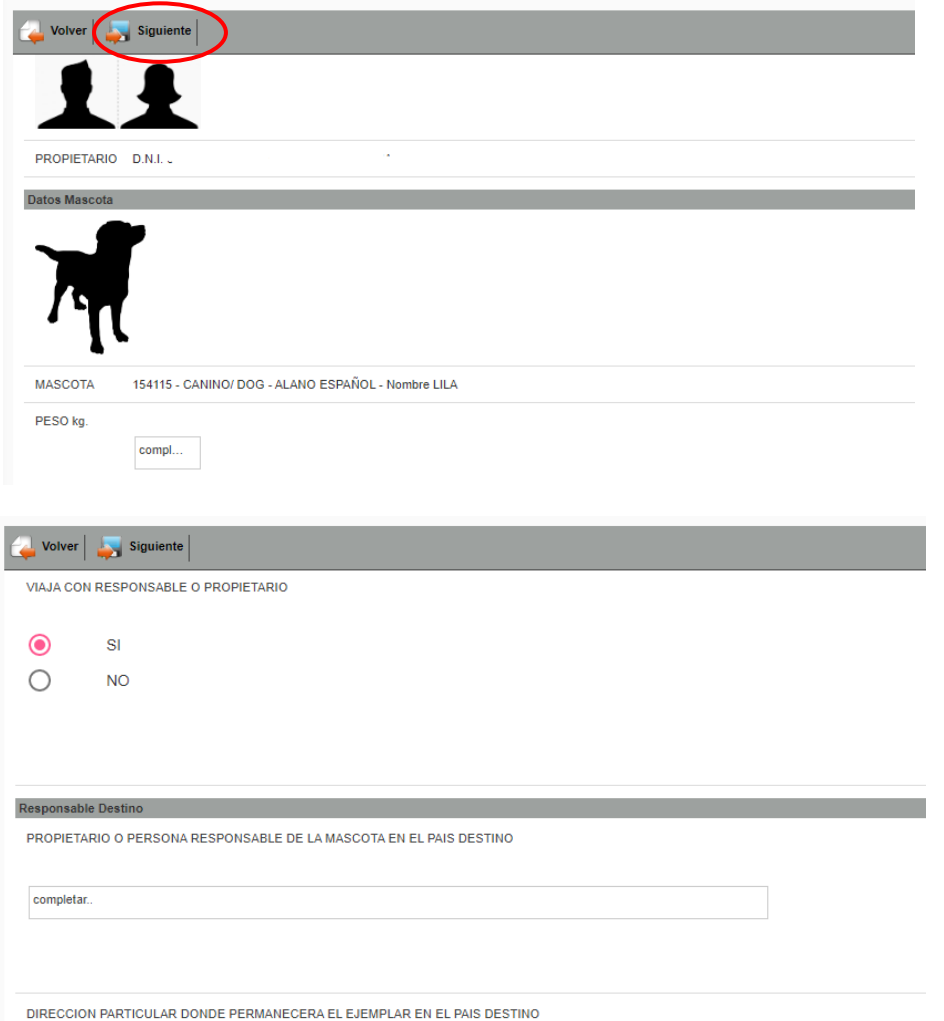

Una vez completados estos pasos, recibirá un correo para la validación de los datos cargados.

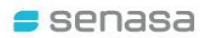

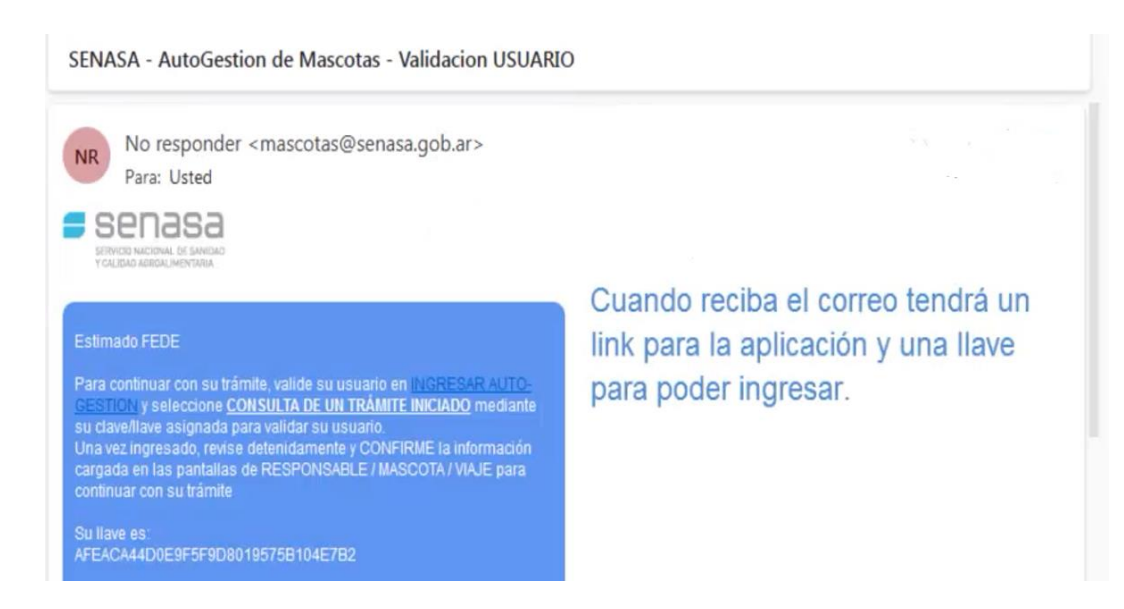

A través del link del correo, podrá ingresar con su llave y luego a "Trámites en Curso" para continuar con la solicitud de CVI Digital.

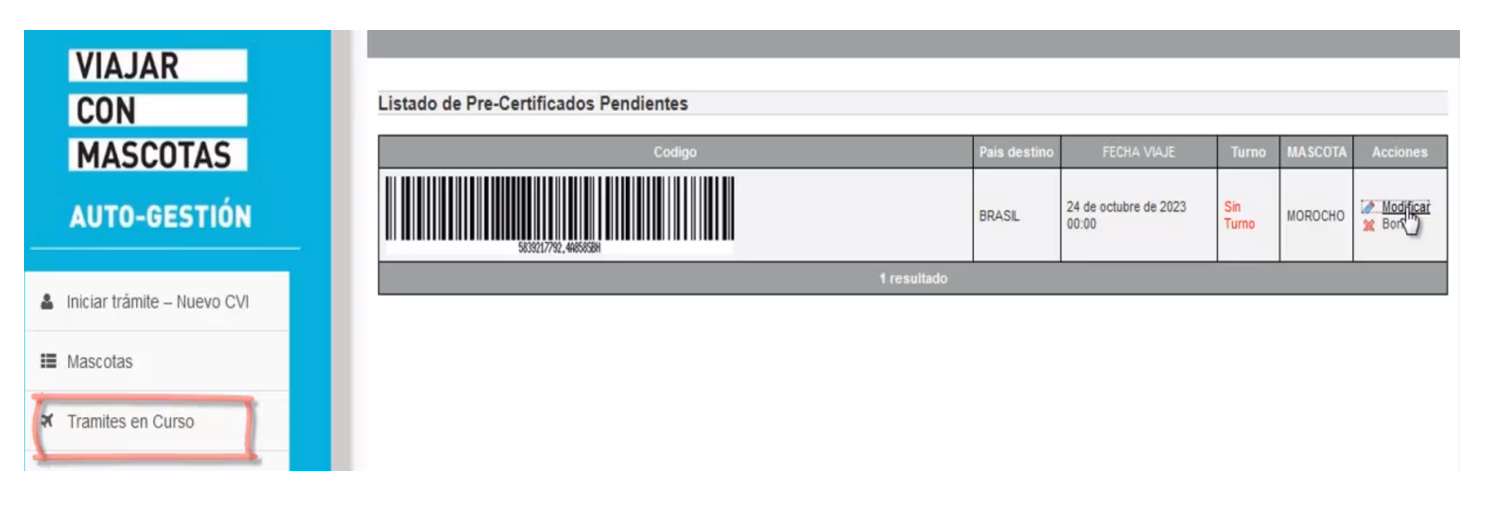

#### <span id="page-7-0"></span>**6. SELECCIONAR OFICINA CERTIFICADORA ALTERNATIVA**

En la pestaña "Oficina" deberá seleccionar aquella Oficina Certificadora cercana para que, en el caso de requerirse la presencia física, pueda finalizar el trámite de manera presencial. Este será el último recurso y solo ante inconsistencias en la documentación presentada, que la misma no sea legible, se encuentre vencida o que no se corresponda con las exigencias del destino, que no permitan certificar de manera digital.

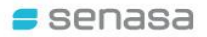

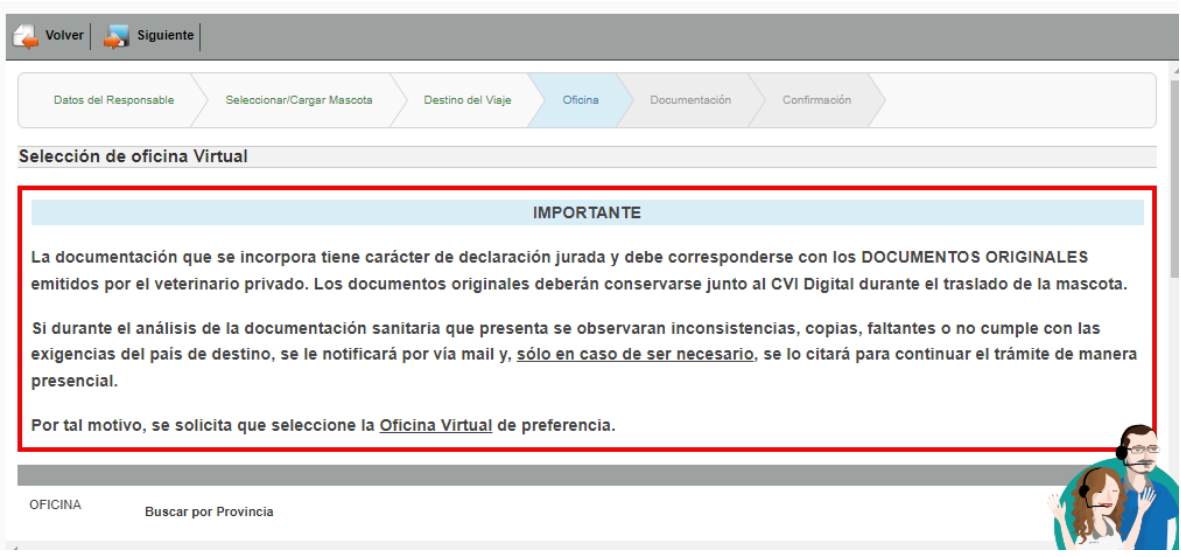

Una vez elegida, hacer click en "Siguiente Documentación"

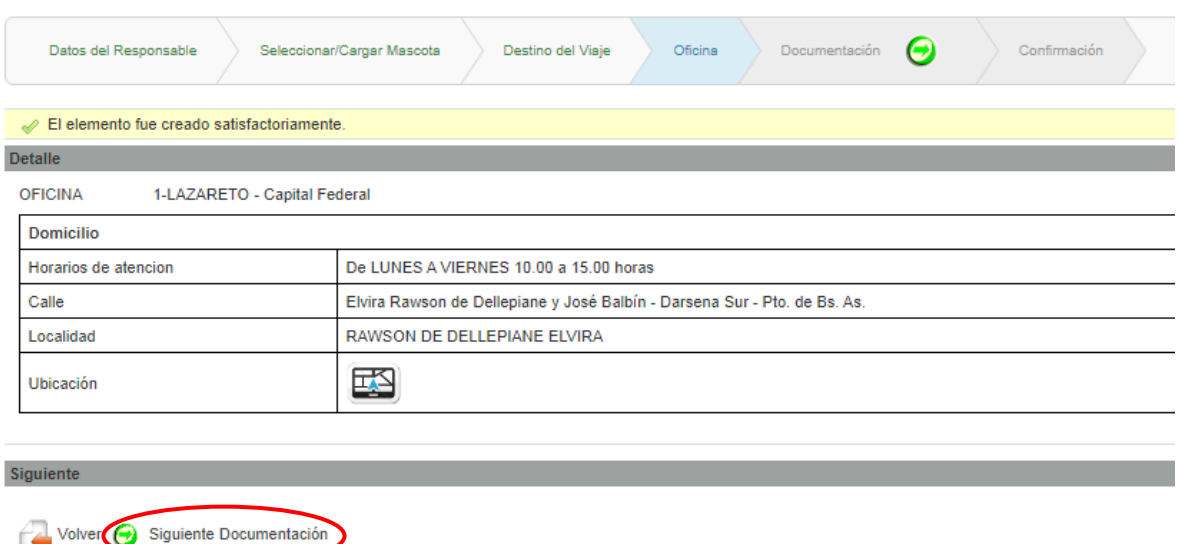

## <span id="page-8-0"></span>**7. CARGAR DOCUMENTACION REQUERIDA**

En esta pantalla se podrán cargar los documentos según los requisitos del país de destino seleccionado. Los documentos (DNI, Pasaporte, certificados expedidos por el veterinario matriculado, etc.) podrán ser cargados al Sistema en formato pdf. o como foto (jpg).

IMPORTANTE: Las certificaciones veterinarias (vacunas, tratamientos, certificados de salud) TIENEN VENCIMIENTO y deben estar vigentes al momento de la emisión del CVI Digital. Por lo tanto, verifique las fechas de los mismos antes de su carga.

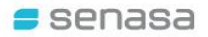

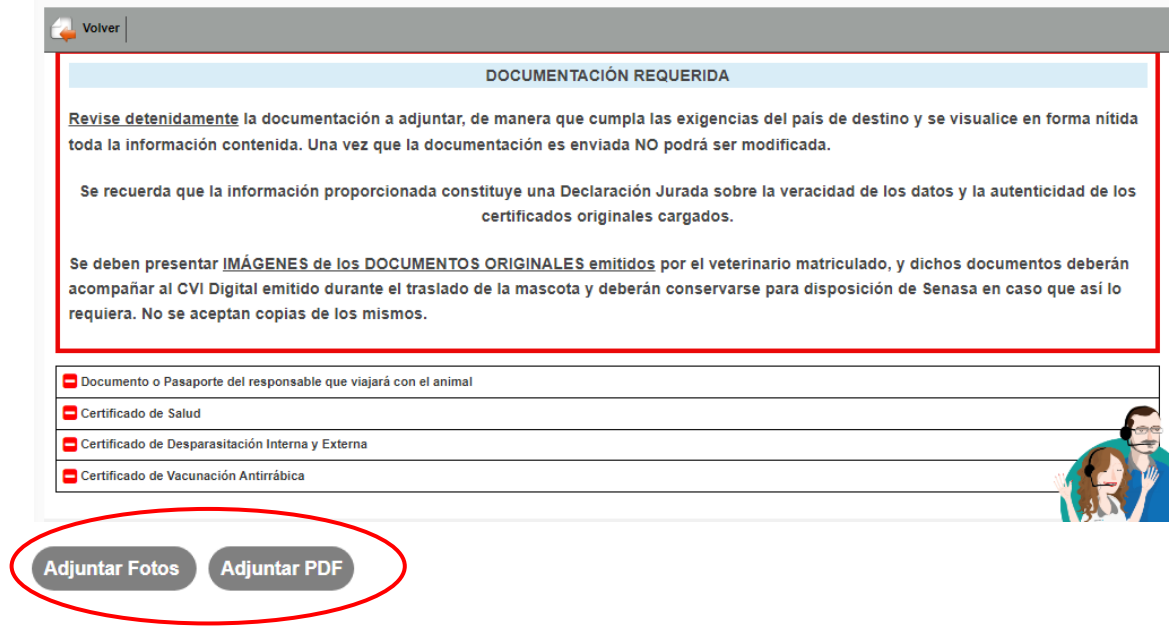

Al hacer click en una de las dos opciones, se abrirá una ventana con los archivos disponibles con el formato seleccionado (Foto o pdf).

Cuando selecciona el archivo, el sistema le permite previsualizarlo. Si es el correcto, debe seleccionar el "Tipo de archivo" detallando si se trata del Documento de identidad, Certificado de vacunación, Tratamiento antiparasitario, etc. Luego hacer click en "Guardar":

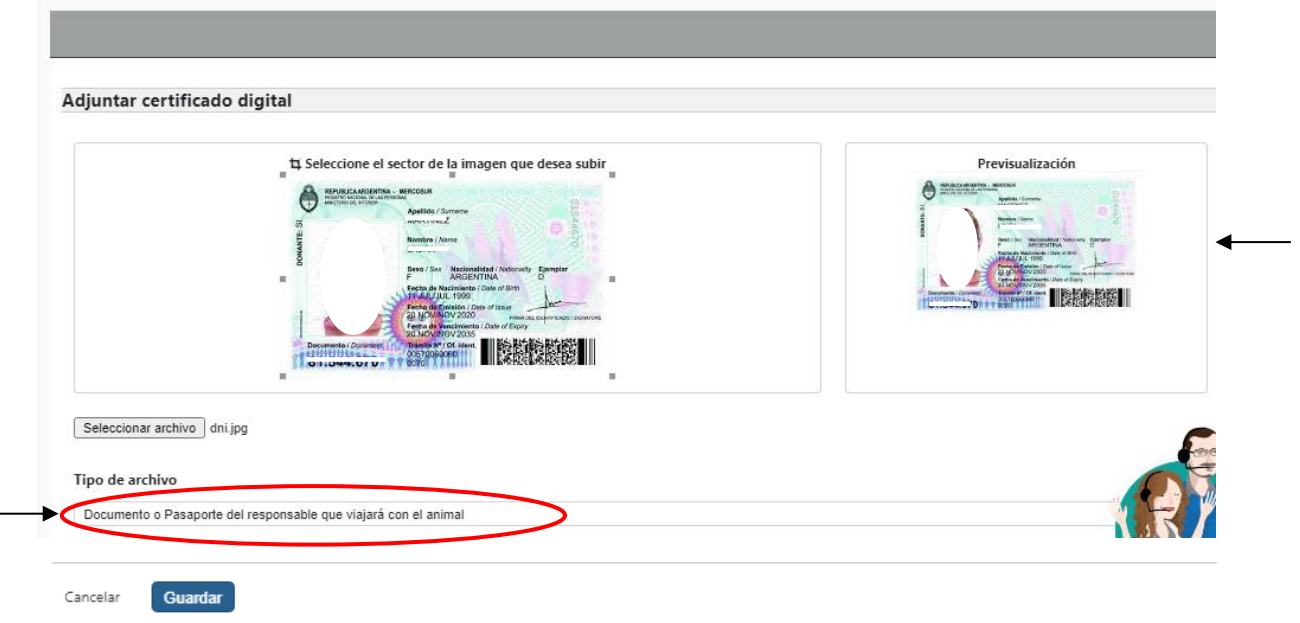

Repetir la misma metodología con el resto de los archivos de acuerdo al formato en que se encuentren.

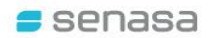

En la medida que sea cargada la documentación, figurarán las tildes en verde como se muestra a continuación:

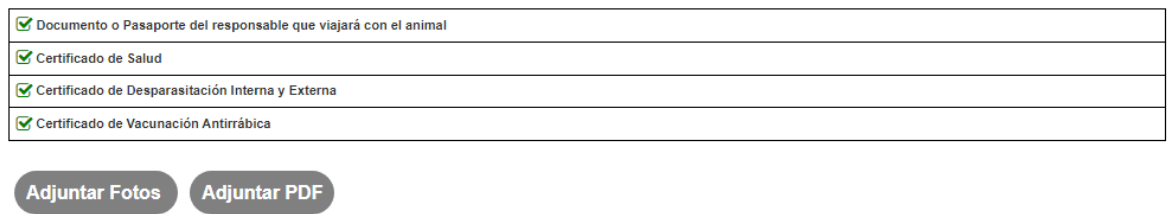

En el caso de detectar algún error, o querer cambiar el archivo, el sistema permite eliminar el archivo y volver a cargarlo.

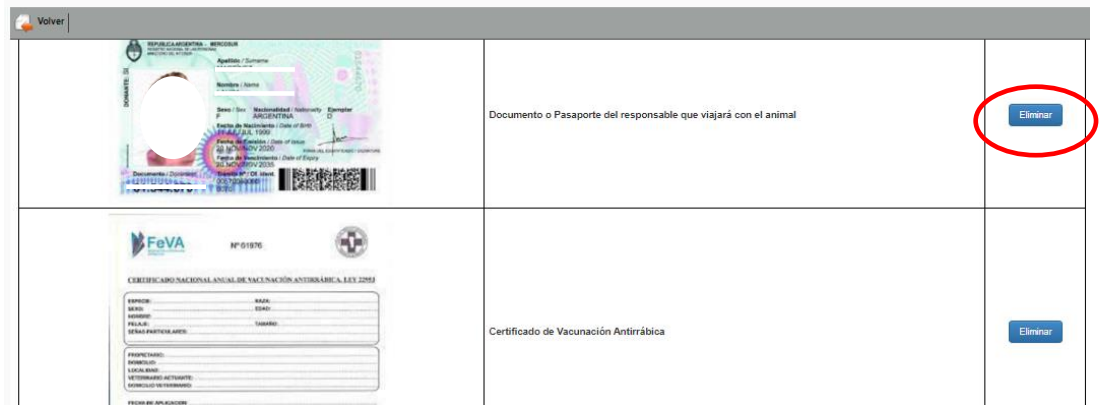

Una vez que verifica que la documentación es la correcta, hacer click en "Confirmación" al pie de la página:

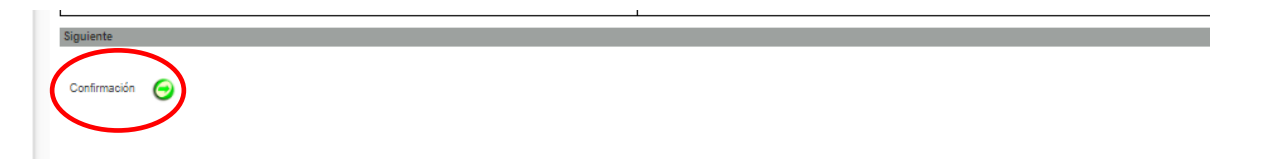

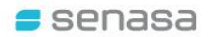

#### <span id="page-11-0"></span>**8. VISTA PREVIA – INFORMACION SUMINISTRADA**

La siguiente pantalla arroja una vista previa con toda la información subida al Sistema.

En el caso de detectarse algún error, permite subsanarlo mediante el botón "Volver".

Si la información brindada es la correcta, se hace click en "Confirmar":

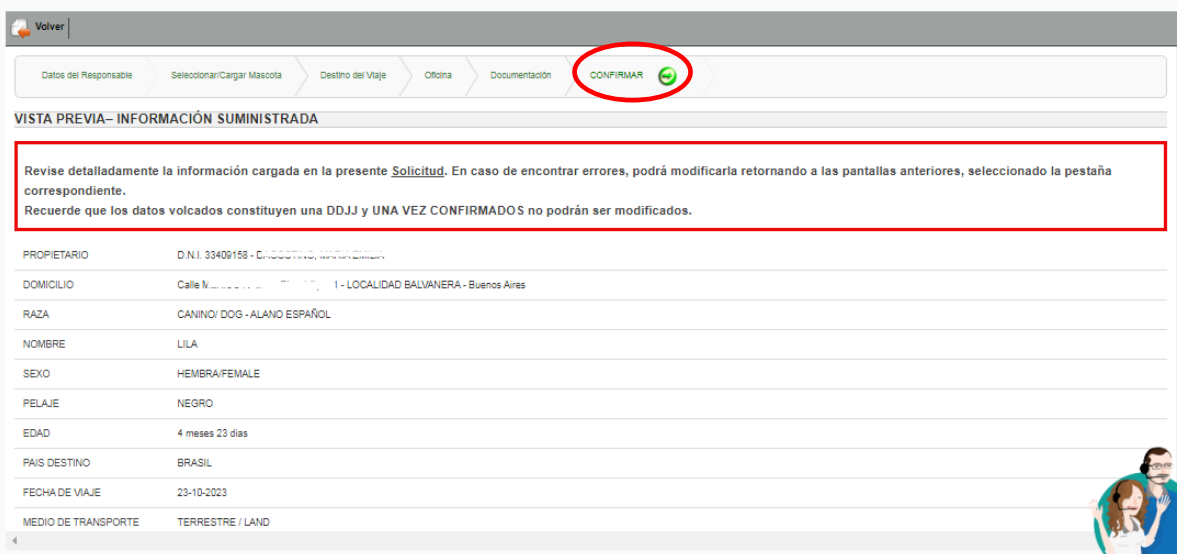

Al confirmar, se despliega la siguiente pantalla que permite visualizar e imprimir la solicitud generada, cliqueando en "Imprimir Solicitud":

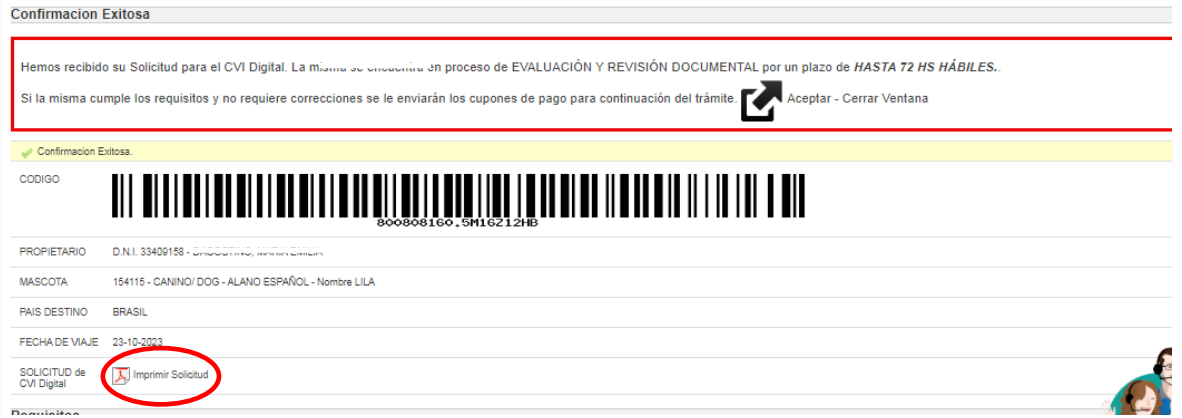

La Solicitud que puede visualizarse y descargarse **NO ES VÁLIDA PARA VIAJAR.**

÷

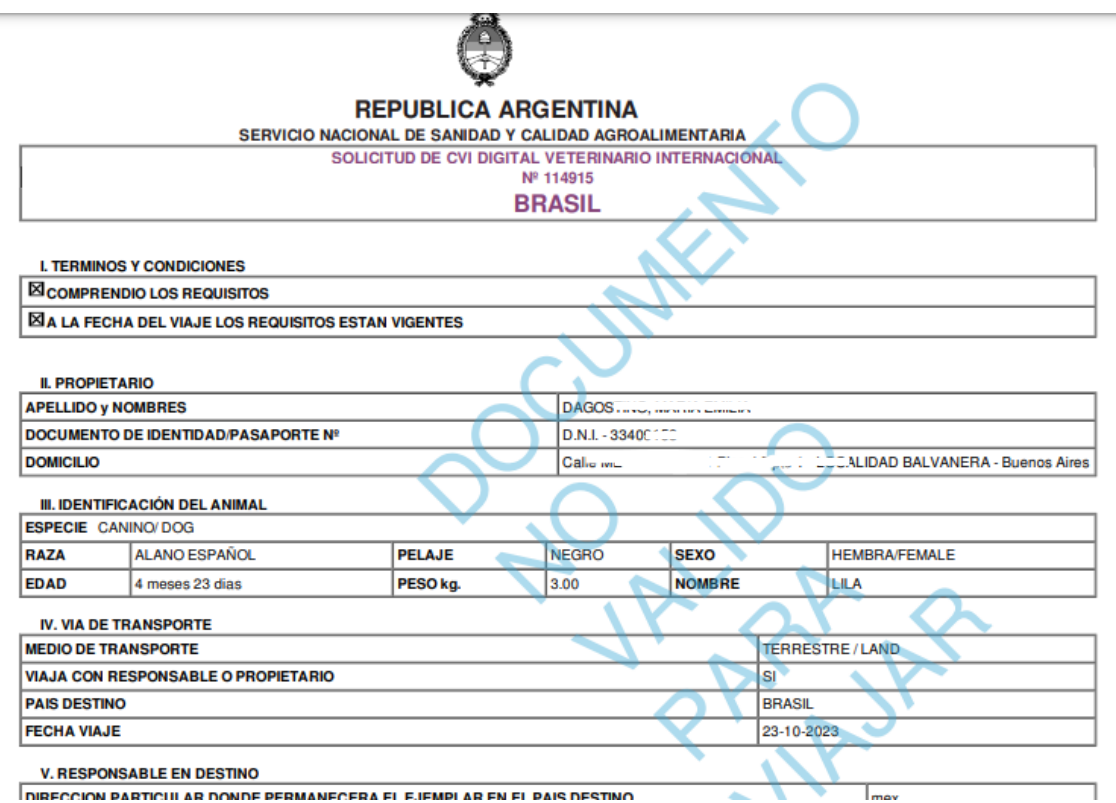

# <span id="page-12-0"></span>**9. CONFIRMACIÓN DEL TRAMITE INICIADO**

Una vez confirmado el trámite, el usuario solicitante recibirá un correo electrónico a la dirección declarada en el cual se confirma el inicio del trámite:

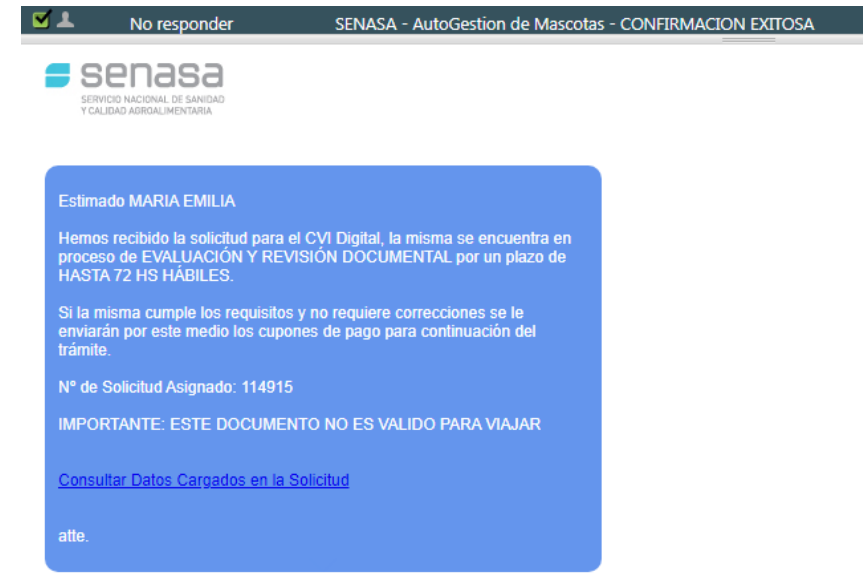

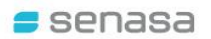

#### <span id="page-13-0"></span>**10. REVISIÓN DOCUMENTAL POR PARTE DEL SENASA**

Una vez recibida la solicitud de CVI Digital, el SENASA posee hasta 72 hs hábiles para revisar la documentación remitida y corroborar los datos cargados para su viaje.

En caso de encontrar alguna inconsistencia se notificará al usuario solicitante según se detalla en el punto 11. Se recuerda verificar su "Correo no deseado / Spam"

# <span id="page-13-1"></span>**11. GESTIONES PARA EL CVI DIGITAL - NOTIFICACIONES – PEDIDO DE INFORMACIÓN**

En caso que la documentación recibida no se visualice en forma correcta, o exista alguna inconsistencia documental, se le notificará a través de un correo electrónico, el/los documentos observados y la información requerida para poder avanzar con el trámite solicitado.

Tal lo citado previamente, las certificaciones veterinarias (vacunas, tratamientos, certificados de salud) TIENEN VENCIMIENTO y deben estar vigentes al momento de la emisión del CVI Digital. Por lo tanto, es importante que dé respuesta a las notificaciones remitidas por SENASA a la brevedad (Observaciones / Pago de Aranceles), para evitar el vencimiento de los mismos. Se recuerda verificar su "Correo no deseado / Spam".

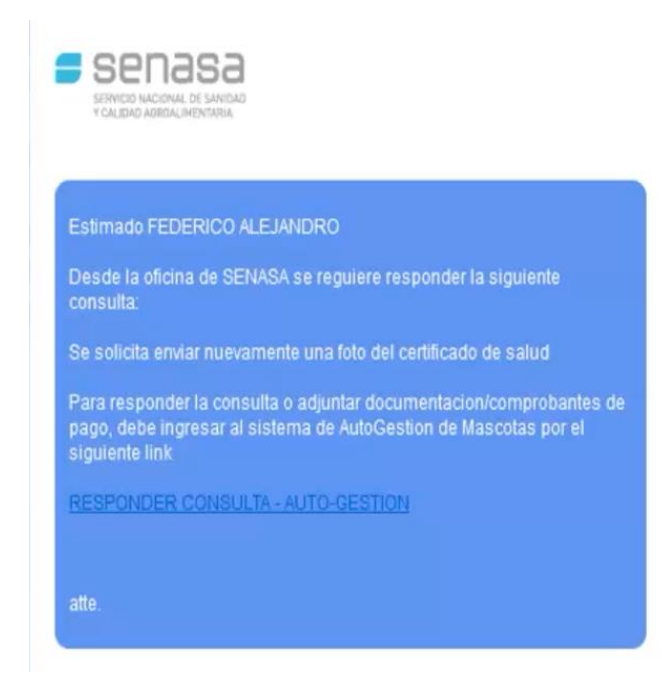

Para adjuntar la nueva infomacion solicitada se debe hacer clic en el link proporcionado en el correo

Dicho enlace lo llevará directamente a la pantalla de "RESPUESTA" donde podrá cargar la nueva documentación solicitada.

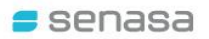

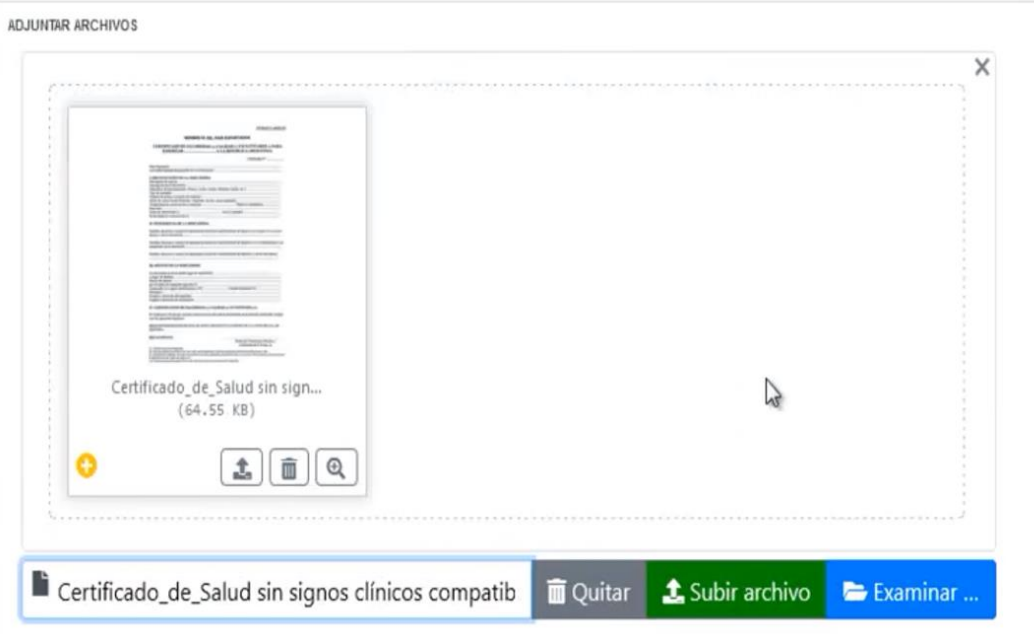

## <span id="page-14-0"></span>**12. SOLICITUD PRE-APROBADA – CUPONES DE PAGO**

Si la documentación recibida es correcta, se enviarán los cupones de pago con una notificación por correo electrónico.

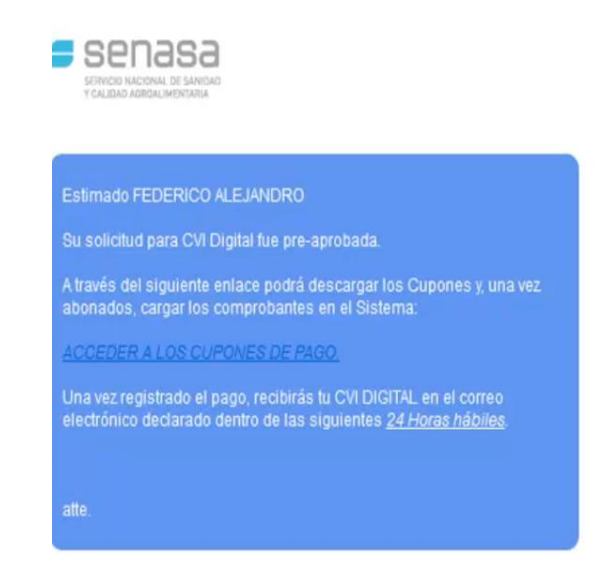

Cuando desde SENASA se valida toda la información suministrada, se recibirá un correo con los cupones de pago.

El correo electrónico contiene un enlace desde el cual podrá DESCARGAR / IMPRIMIR los 2 (dos) cupones enviados para abonarlos por las vías detalladas a continuación:

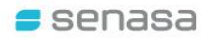

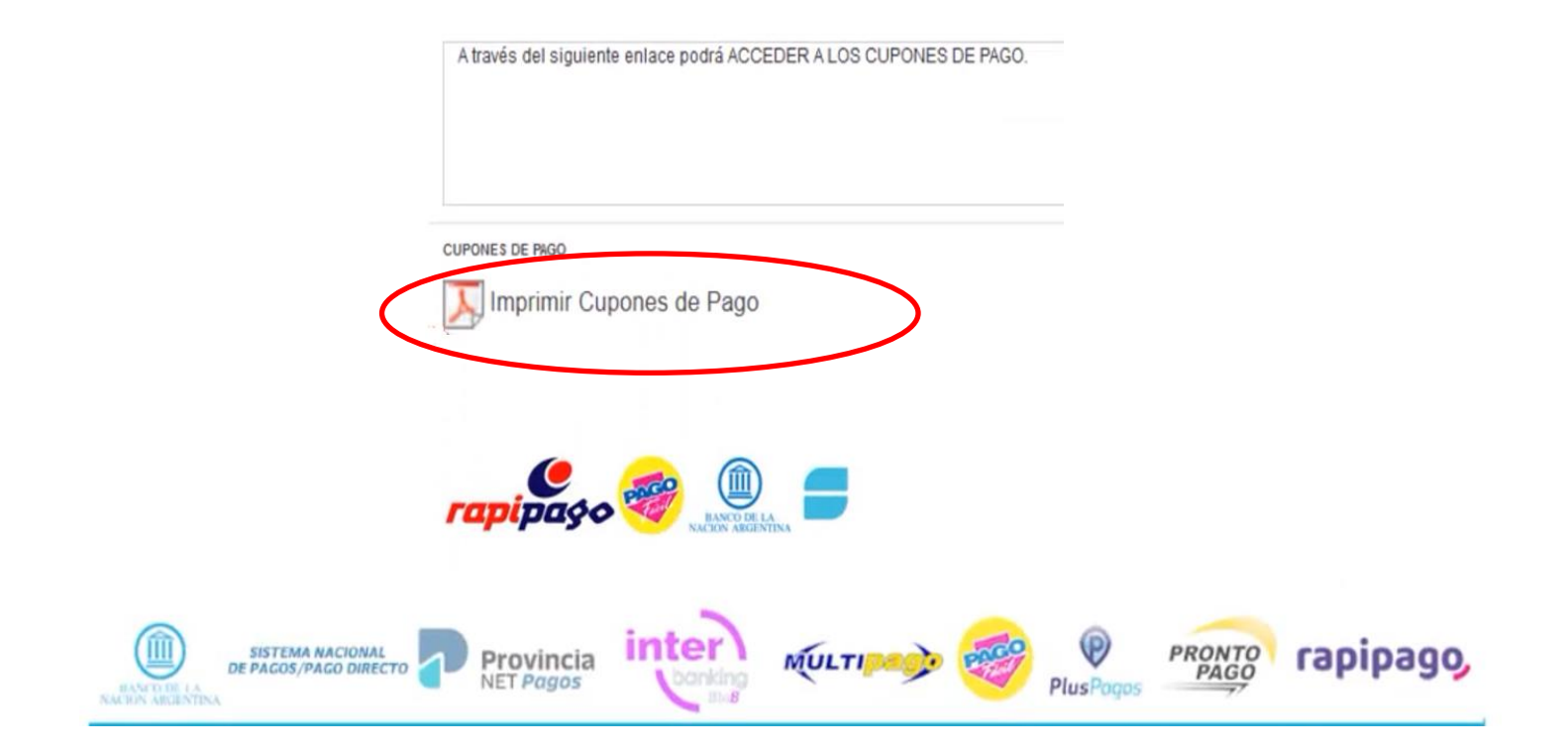

Una vez abonados, debe ingresar al mismo enlace y cargar los 2 (dos) COMPROBANTES DE PAGO al Sistema:

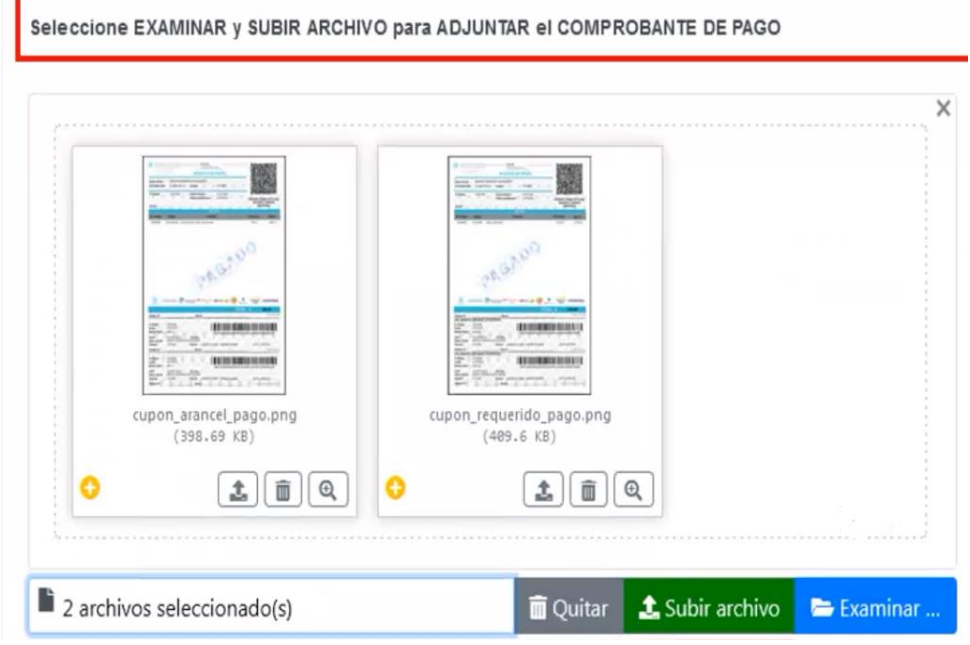

# <span id="page-16-0"></span>**13. FINALIZACIÓN DEL TRAMITE - EMISIÓN DEL CVI DIGITAL – ENVÍO––**

Una vez remitidos los cupones de pago, el SENASA consolidará la información en el Certificado Veterinario Internacional digital. A través de un correo electrónico, recibirá un enlace para descargar e imprimir dicho documento.

Se recuerda que los Documentos originales presentados en esta solicitud (Certificados del Veterinario Privado, DNI/Pasaporte, etc.) deberán permanecer en su poder y acompañar en forma física al CVI Digital recibido durante todo el traslado de su mascota.

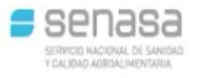

Estimado FEDERICO ALEJANDRO

Se informa que la gestión del certificado ha finalizado correctamente

Para descargar el CVI Digital haga click en el siguiente enlace:

Bajar Certificado Digital

Recuerde que los documentos originales (Certificado de Salud/Vacunas<br>/Desparasitación, etc.) deben permanecer en su poder y acompañar el<br>presente CVI Digital durante el traslado de la mascota. Si bien podrán ser presentar a quien lo requiera, no deben ser retenidos.

Al finalizar el trámite se recibe un correo con un enlace para descargar el **CVI Digital** 

#### **Se informa que el CVI Digital posee mecanismos de validación de autenticidad (Código QR / Código CUVE / Token de Validación) los cuales son VALIDADOS Y CONTROLADOS en los puntos de Egreso e Ingreso Fronterizos.**

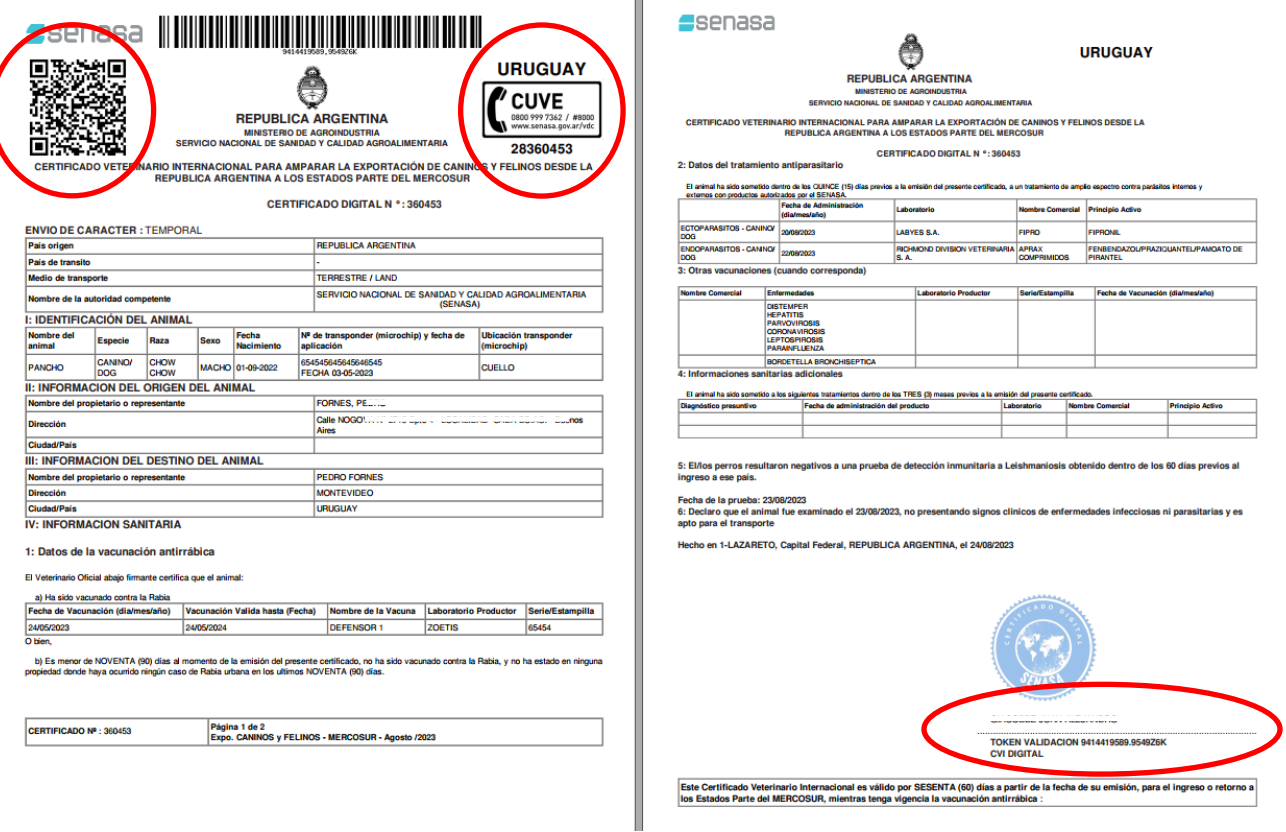

El CVI digital podrá ser verificado en los puestos de frontera desde el dispositivo móvil, o desde su versión impresa. Durante los inicios de la implementación, se sugiere tener a disposición el CVI digital impreso para presentar a quien corresponda.